# その他の便利な機能 **その他の便利な機能**

### ● アラーム機能を使う(アラーム) そのことのことを検討番号54

設定した日付の時刻にアラーム音を鳴らしたり、目覚し時計などとして使うことができます。 メッセージや画像を表示させることもできます。アラームは20件まで登録できます。 お買い上げ時: 未登録

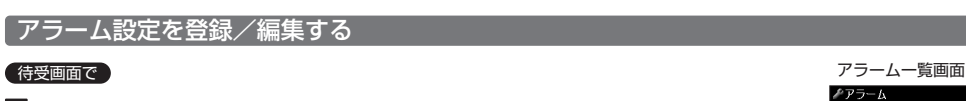

1 ⊙ ▶ 5 ▶ 4 ▶ 登録/編集したいアラーム番号を選択し、 ⊙ [選択]

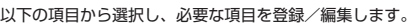

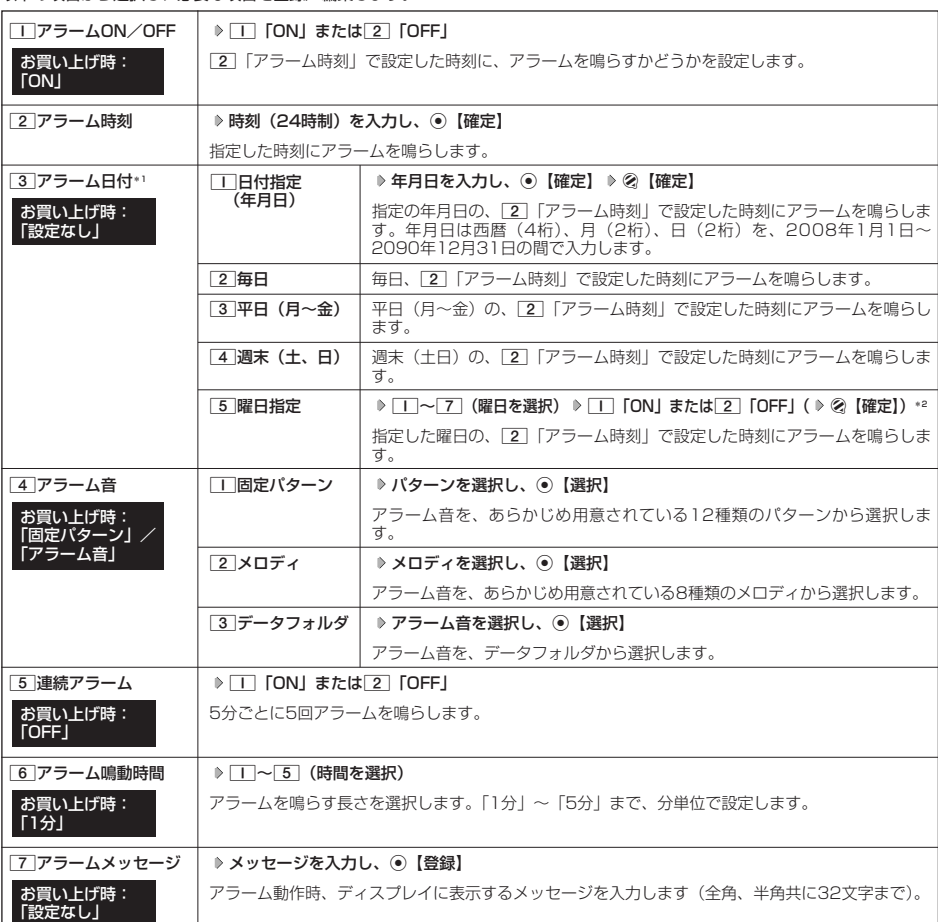

 $R1$  $\frac{67}{62}$  $\frac{02}{03}$  $\frac{05}{06}$  $\frac{07}{08}$  $\overline{09}$  $\frac{10}{R_0^2}$   $\frac{1}{R_0}$   $\frac{1}{R_0}$   $\frac{1}{R_0}$   $\frac{1}{R_0}$ 

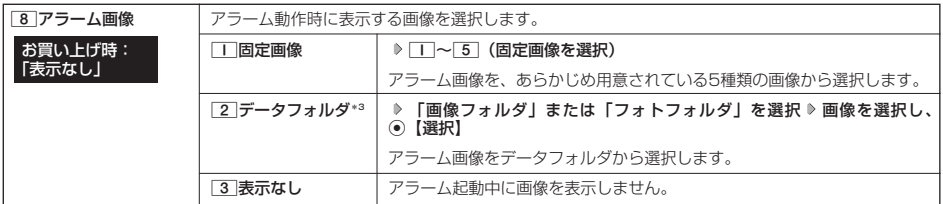

\*1:3「アラーム日付」を設定しないと、アラームを登録することができません。

\*2:曜日指定がすべて「OFF」の場合は、表示されません。

\*3:撮影モードを「VGA」で撮影した写真(画像)、または「240×320」より大きなサイズの画像は登録できません。

### **2 ② 【登録】を押す**

#### $T$  $\sum$   $\frac{1}{6}$

- ●アラーム音やアラーム画像を選択した後、2【再生】を押すと、選択した音や画像を再生することができます。
	- アラーム画像冉生中は、以下の操作を行うことができます。<br>・ <mark>@ 【</mark>戻る】 :再生を終了します。
	-
	- ・G【全画面表示】 :データフォルダの画像を全画面表示します。
	- アラーム音再生中は、以下の操作を行うことができます。<br>・**@【停止】/◉【停止】**:再生を終了します。<br>・<mark>⑩【</mark>戻る】 :再生を終了します。
	-
	-
- アラームを設定すると、待受画面に「 ♡ 」が表示されます。また、アラーム一覧画面では□コ「アラームON/OFF」が□コ「ON」 に設定されているアラームに「 ジ 」が表示されます。
- アラーム機能の登録/編集は、以下の手順でも行えます。
- 待受画面で⊙ ▶ 「アクセサリ」を選択し、◉【選択】 ▷ [2]「アラーム」 ▷ 登録/編集したいアラーム番号を選択し、◉【選択】
- 本機の電源OFF時、また以下の動作中は、アラーム指定時刻になってもアラームは鳴りません。以下の各動作中の場合は、各動作終 了後に鳴ります(機能リセット/メモリリセット/完全消去+初期化、本機起動中/終了中を除く)。<br>・本機起動中/終了中
	- ・本機起動中/終了中<br>・アラーム/スケジュールアラーム/TODOアラーム鳴動中 ・メール送信中/受信中
	-
	- ・通話中/発信中/着信中/データ通信中 ・カメラのセルフタイマー起動中
	- ・伝言メモ応答録音中/再生中<br>・Myボイスメモ録音中
	-
- 
- - ・京セラPHSユーティリティソフトウェア起動中<br>・赤外線通信中
- ・リセット中(機能/メモリ/完全消去+初期化) ● アラーム音量やバイブレータの設定は、「アラームの音量/バイブレータを設定する」(110ページ)をご参照ください。

アラーム設定を削除する

#### アラーム一覧画面で **削除したいアラーム設定を選択 ▷ 2 【メニュー】 ▶ | 2 | 「削除」**

以下の項目から選択します。

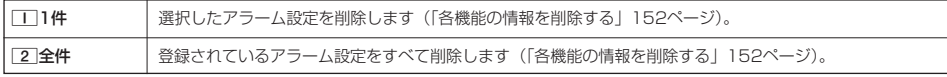

#### アラームを止める

#### アラームが鳴っているときに **いずれかのキーを押す**

#### つつこ注意

- アラーム動作中に着信があると、アラーム動作を停止します。
- 連続アラームの場合は、連続アラームの解除方法が表示されます。@【解除】を長く(1秒以上)押すと、連続アラームは解除され ます。

#### **Daxwat**

- 連続アラームが設定されている場合は、1回目のアラーム動作を停止した後、待受画面の「 くり」が点滅します。
- 連続アラームを解除するには、以下の手順でも行えます。 待受画面で ⊙ ▶ 回

### ● メモ帳を登録する

本機をメモ帳代わりに使用することができます。メモ帳は20件まで登録できます。

#### メモ帳を登録する

G **「メモ」を選択し、**G**【選択】** 4**「メモ帳」 登録するメモ帳を選択し、** 待受画面で メモ帳一覧画面

#### G**【編集】 メモを入力し、**G**【登録】**

#### $\bigcap_{t\in\mathbb{R}}\mathbb{Z}$  and  $t$

- 入力できる文字数は1件あたり全角、半角共に512文字までです。
- メン・ミーツメース。<br>● メモ帳入力画面のメニューについては、「文字入力メニューを使う」(36ページ)をご参照ください。 ● メモスカ中に着信などによって登録が中断された場合は、作成していたメモの内容は、一時的に保存されます。
- 再度メモ作成を開始すると、「作成中のメモ帳データを使用しますか?」と表示されます。「「「はい」を押す と、作成を再開できます。
- ●メモ入力中に■を押すと、作成中データの破棄の確認画面が表示されます。[1]「はい」を押すと、作成中
- データは保存されずに待受画面に戻ります。 ● メモ帳はテキストデータとしてエクスポートできません。

### メモ帳のメニューを使う

#### **(メモ帳一覧画面で) ② 【メニュー】を押す**

以下の項目から選択します。

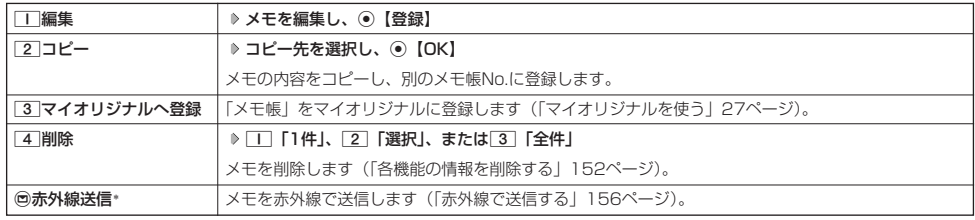

\*:メモ帳が登録されている番号を選択したときのみ表示されます。

#### **Danmon**

●コピー先に、すでに登録されているメモがある場合は、「メモ帳△△は登録済みです」と表示されます。すでにあるメモを置き換え て登録するには、「メモ帳△△を書き換えますか?」の画面で「■「はい」を押します。

#### 詳細を表示する

#### **(メモ帳一覧画面で) 表示させたいメモ帳を選択し、 ● 【表示】 ▶ ② 【メニュー】**

以下の項目から選択します。

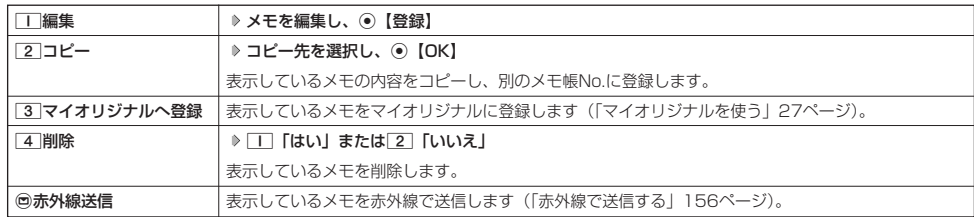

#### 小口胡时

● コピー先に、すでに登録されているメモがある場合は、「メモ帳△△は登録済みです」と表示されます。すでにあるメモを置き換え て登録するには、「メモ帳△△を書き換えますか?」の画面で1「はい」を押します。

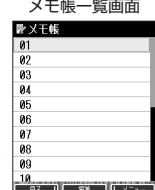

### ● ダイヤルメモを使う (ダイヤルメモ)

電話番号などを書き留めておきたい場合に、本機をメモ帳代わりに使うことができます。

#### ダイヤルメモを登録する

#### **「待受画面/ダイヤル編集画面/通話中に ) 番号を入力し、(m) 【ダイヤルメモ】**

#### **Dasside**

- ●入力できる電話番号は32桁までです。
- ●ダイヤルメモは3件まで登録できます。すでに3件登録されている場合、古いダイヤルメモから自動的に削除されます。

#### ダイヤルメモを呼び出して使う

#### G **「メモ」を選択し、**G**【選択】** 3**「ダイヤルメモ」** L**で利用したいダイヤルメモを選択** 待受画面で f**【メニュー】**

#### 以下の項目から選択します。

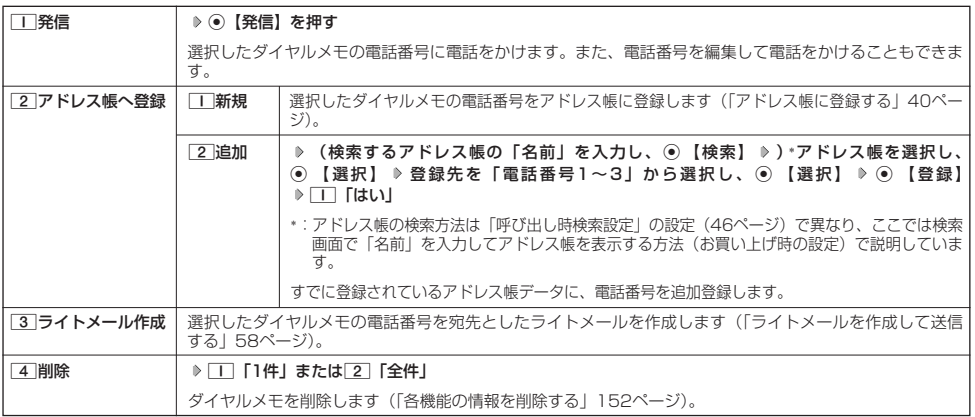

#### **Daxid**

●ダイヤルメモは、以下の入力操作時に呼び出して利用することができます。

- ・ライトメール作成の宛先入力(「ライトメールを作成して送信する」58ページ)
- ライ・アール(12855/55000)(フィ・アール さけぶって短出って)<br>・着信拒否する電話番号の入力(「着信拒否する電話番号を設定する」 127ページ)
- ・発信を許可する電話番号の入力(「登録した電話番号以外に電話をかけられなくする」130ページ)

### **○ 待受中に音声を録音する(Myボイスメモ登録)**

待受中にマイクから音声を録音します。最大約30秒間録音できます。 G **「メモ」を選択し、**G**【選択】** 1**「Myボイスメモ」** 1**「録音」** G**【開始】 録音開始** 待受画面で **約30秒経過または**G**【停止】で録音終了** ●●●ご注意 ● データフォルダの空き容量が足りない場合は、エラーメッセージが表示されます。不要なデータを削除して空き容量を確保してくだ さい。 **AD ASSIGN** ● 録音したMyボイスメモのデータは、Myボイス一覧とデータフォルタの | サウンドフォルタ」から再生できます。<br>● 録音したMyボイスメモのデータ名は、以下の形式で保存されます。 ■ 2008年10月10日12時34分56秒に録音して保存した場合 「20081010\_123456.kmv」 ●録音したMyボイスメモを再生するには、以下の手順で行います。 Myボイスメモ 一覧画面■ 緑音直後に再生する場合 ラMyボイスメモー覧 Myボイスメモ録音画面で2【再生】を押す 020081010 195003 kmv ■ 待受画面または通話中に再生する場合 828881818 218887 kmv 8920081011 151505 kmv 待受画面または通話中に◉ ▷ 「メモ」を選択し、◉ 【選択】 ▷ □□ 「Myボイスメモ」 ▷ [2] 「再生」 ▷ 再生したいMyボイスメモを選択し、G【再生】 通話中にMyボイスメモを再生すると、Myボイスメモの内容は自分と相手の両方に聞こえます。 ● Myボイスメモ一覧画面で以下の操作を行うと、メニュー画面が表示されます。 Myボイスメモー覧画面で2【メニュー】 以下の項目から選択します。 | 尉 || 胜 || XI1 1 マイオリジナルへ登録 | Myボイスメモー覧をマイオリジナルへ登録します(「マイオリジナルを使う」 27ページ)。

### ● 通信中の電話の着信を設定する (通信中着信) 機能番号16

通信中(通話中、パケット通信中、PIAFS通信中、フレックスチェンジ方式通信中)に電話がか かってきたとき、着信を許可するかどうかを設定します。

待受画面で (● ▶ | | ▶ 6

以下の項目から選択します。

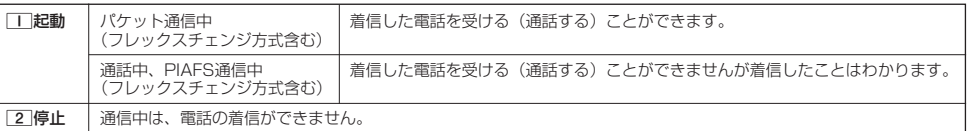

Myボイスメモを削除します(「各機能の情報を削除する」152ページ)。

お買い上げ時: 「起動」

#### ●5●ご注意

●「通信中着信」を□■「起動」に設定していても、通信環境によっては着信できないことがあります。

#### **Jak Take**

● Eメールの送受信中は、通信中着信動作を行うことができません。

### ● 通信中のメール受信を設定する(通信中メール受信) 機能番号17

通信中(通話中、パケット通信中、PIAFS通信中、フレックスチェンジ方式通信中)にE メール/ライトメールの受信を許可するかどうかを設定します。

待受画面で (●) | | ▶ | 7

以下の項目から選択します。

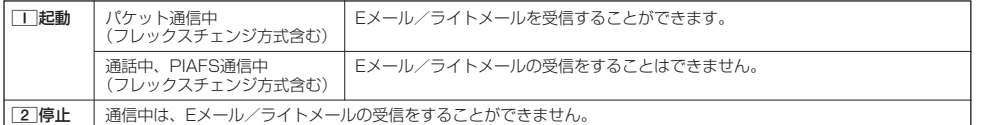

#### 多ご注意

- ●「通信中メール受信」を□■「起動」に設定していても、通信環境によっては受信できない場合があります。
- Eメールの「通信中メール受信」の動作は、ウィルコムのメールアカウントのみ有効となります。

#### **Daxid**

● Eメールの送受信中は、通信中メール受信動作を行うことができません。

### プロフィールを登録/確認する(プロフィール) 機能番号0

プロフィールの詳細を登録する

自分のプロフィールを登録します。

#### 待受画面で

#### **<sup>1</sup>** G0G**【表示】** f**【メニュー】** 6**「編集」**

以下の項目から選択します。

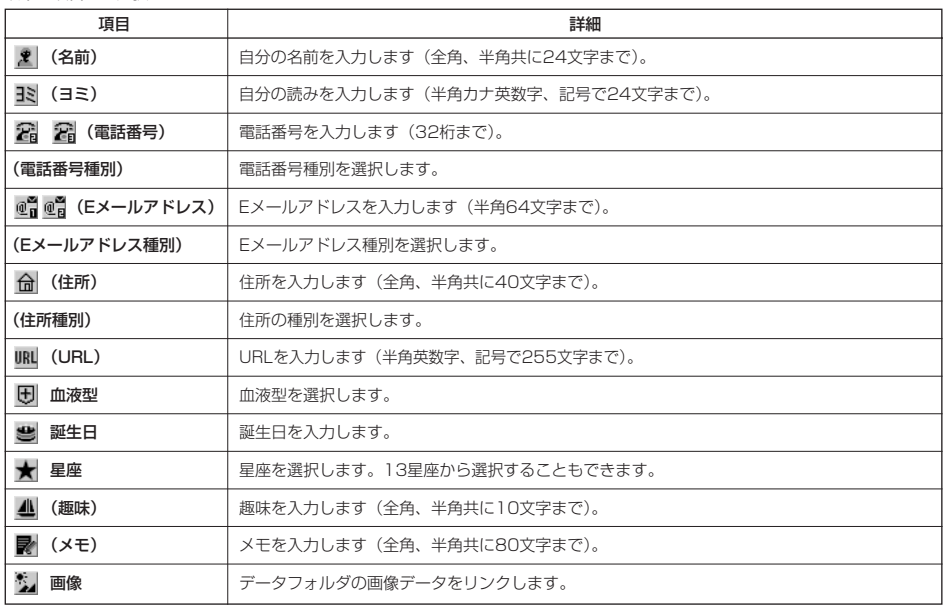

・各項目の入力方法は、「アドレス帳に登録する」(40ページ)をご参照ください。

#### **2 各項目を入力し、◎ 【登録】または 【登録】**

#### **Dambu**

●「電話番号1」には、自分の電話番号がすでに登録されています。変更することはできません。

●「メールアドレス3」は、オンラインサインアップで取得した自分のEメールアドレスが自動的に登録されます。変更することはで きません。

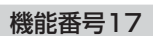

お買い上げ時: 「起動」

#### その他の便利な機能

#### 登録したプロフィールの詳細を確認する

#### G0G**【表示】** 待受画面で プロフィール詳細

#### ●3.ご注意

●「メールアドレス3」は、オンラインサインアップ (48ページ) を行っていない場合、表示されません。

#### 小 b お知らせ

- 登録していない項目は、表示されません。
- プロフィール詳細表示画面で、以下の項目を選択すると、各操作を行うことができます。

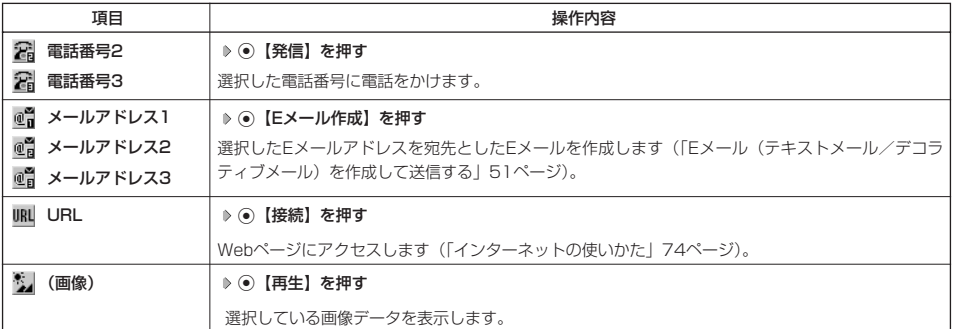

#### |プロフィール詳細表示画面のメニューを使う

#### **(プロフィール詳細表示画面で ) ② 【メニュー】を押す**

以下の項目から選択します。表示される項目は、選択している項目により異なります。

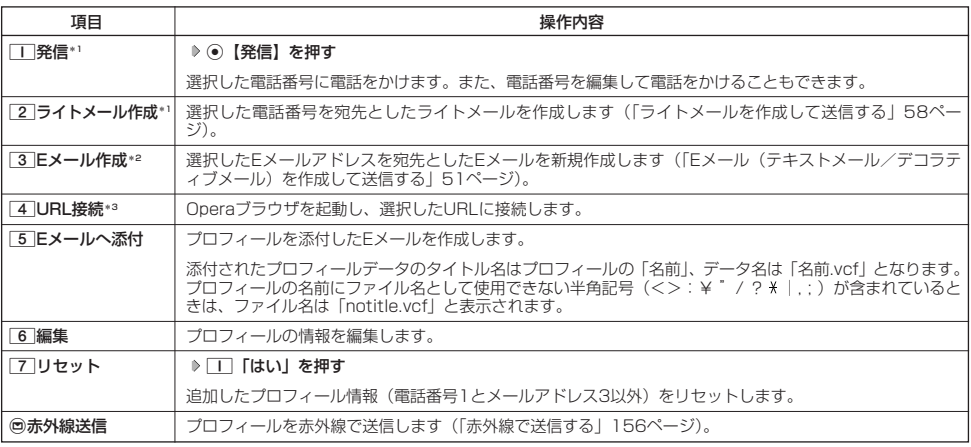

\*1:電話番号(電話番号1以外)を選択しているときのみ表示されます。

\*2:Eメールアドレスを選択しているときのみ表示されます。

\*3:URLを選択しているときのみ表示されます。

#### (Jakst

● 国際ローミングの使用をお申し込みされた場合、電話番号1には、ローミングモードが「日本/ウィルコム」のときは本機の電話番 号が、それ以外のときはローミング用番号が表示されます(「国際ローミングを利用する」150ページ)。

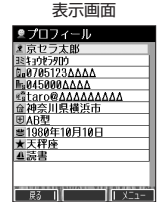

### ○ 通話時間を表示する

通話時間についての機能や表示の設定を行います。

 $\frac{1}{2}$ 通話時間の合計を表示する(累積通話時間) しんごう インスティック 機能番号11

今までにかけた電話と、かかってきた電話の通話時間合計の目安を表示します。

**(待受画面で) (◎) | | | ▶ | |** 

以下の項目が表示されます。

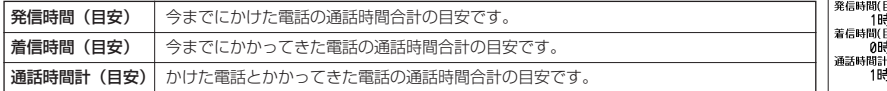

#### 多こ注意

●この時間表示は目安です。

#### **Data**stel

- 累積通話時間は999時間59分59秒まで表示されます。これを超えた場合、累積通話時間の表示は999時間59分59秒で停止しま す。 ● 累積通話時間のリセットは、以下の手順で行います。
- 累積通話時間表示画面で⊗【メニュー】 ▷ □ 「通話時間リセット」 ▶ 暗証番号を入力

| 通話中に通話時間を表示させる(通話時間目安表示) そのこの インス 機能番号12

通話時間目安表示を「ON」に設定すると、通話中に通話経過時間の目安をディスプレイに表示 し、通話終了後にはその時間の目安を表示します。 お買い上げ時: 「ON」

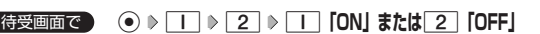

#### 多、ご注意

● この時間表示は目安です。

### エニーキーアンサーを設定/解除する(エニーキーアンサー) 機能番号14

エニーキーアンサーを「ON」に設定すると、電話がかかってきたとき、ア、0~9、カメ)、 [#]、 (m)、 (m) のいずれかのキーを押して電話を受けることができます。 「OFF」に設定すると、アのみで電話を受けられます。 お買い上げ時: 「OFF」

待受画面で G141**「ON」または**2**「OFF」**

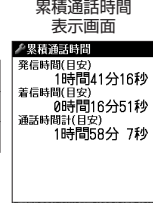

累積通話時間

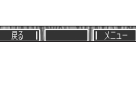

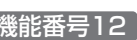

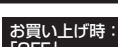

### ○上下キーに機能を設定する(上下キー割り当て)

待受中にフロントジョグ(こ)で行うことのできる操作を設定します。

#### (待受画面で) (◎) 9 > 5

以下の項目から選択します。

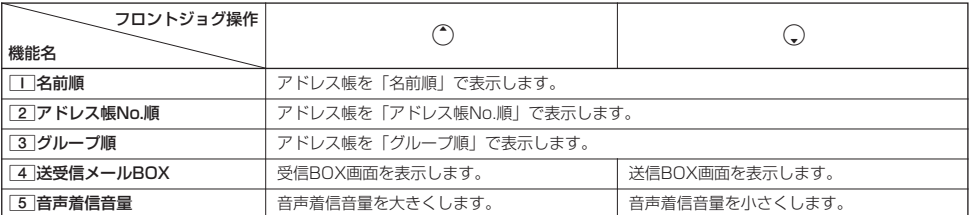

#### S. ご注意

●ここで設定したフロントジョグ操作は、待受中のみ行うことができます。待受中以外の状態では、通話中は受話音量調節、着信中は 着信音量調節などの操作になります。

#### ● センターキーの長押しに機能を設定する(センターキー長押下割り当て) 機能番号96

待受中にセンターキー長押しで行うことのできる機能を設定します。 お買い上げ時:<br>- インサーティー のってつってつ

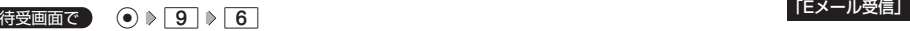

以下の項目から選択します。

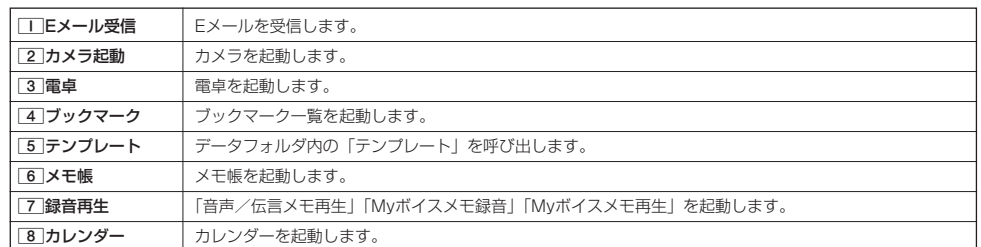

#### ●●●ご注意

● ここで設定したセンターキー長押し操作は、待受中のみ行うことができます。

● 雷卓を使う (雷卓)

電卓として使用します。電卓はディスプレイ中央の操作ガイドを見ながら操作することができます。

#### (待受画面で)

**<sup>1</sup>** G **「アクセサリ」を選択し、**G**【選択】** 1**「電卓」**

#### **2 ダイヤルキーと以下のキーを使用して計算する**

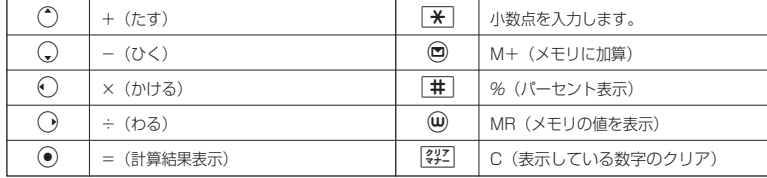

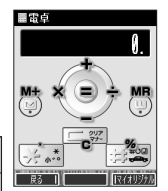

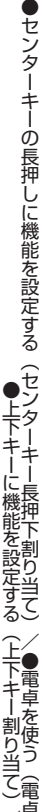

卓  $\geq$ 

/

**Dambul** 

● 電卓機能の表示可能な桁数は10桁までです。

● 計算の結果にエラーが出た場合は「E」が表示されます。このとき[羽]を押すとエラーが解除されます。

機能番号95

お買い上げ時:<br>「送受信メールBOX」

### ● 平型イヤホンマイクを接続する (イヤホン自動応答)

「イヤホン自動応答」を「ON」に設定すると、平型イヤホンマイク(市販品)を接続していると きに、手元で操作しなくても「イヤホン自動応答秒数」(147ページ)で設定した時間が経過す ると、自動的に電話を受け取ることができます。

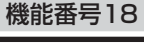

お買い上げ時: 「ON」

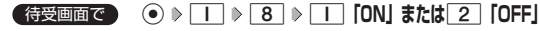

#### 多、ご注意

- 伝言メモ (28ページ) が同時に設定されているときは、設定時間の短いほうが優先されます。
- 平型イヤホンマイクのスイッチでも着信応答ができます。
- 平型イヤホンマイクは平型プラグのものが使用できます。

#### **Daxwat**

- ●平型イヤホンマイクで通話を終了する場合は■、または平型イヤホンマイクのスイッチを押してください。
- 平型イヤホンマイクの使いかたについては、平型イヤホンマイク(市販品)の取扱説明書をご参照ください。

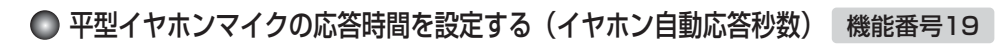

「イヤホン自動応答」(147ページ)を「ON」に設定しているとき、自動的に電話を受け取るま |イヤホン目動応答」(14/ベーシ) を |UN」に設定しているとき、目動的に電話を受け取るま |お買い上げ時:<br>での時間(応答時間)を「00秒」~「30秒」に設定できます。 |

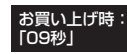

**(待受画面で ) ● 6 | | | 6 | 9 | 6 ( ) で応答時間を選択し、 ● 【選択】** 

#### **Daxward**

●ダイヤルキーを利用して応答時間を入力することもできます。

### ◯ 現在の位置情報を通知する

一つの基地局のカバーするエリアが半径100~500mという利点を生かし、発信/着信の際に把握する近隣の基地 局からの情報を利用した位置情報サービスが情報提供会社から提供されています。

- ・LI(Location Information/位置情報通知)機能:本機が認識する複数の基地局とその電界強度を通知する機能 です。この機能によって、自分がいる位置またはその周辺の情報などを知ることができます(測位の誤差が発生 する場合があります)。
- ・自動位置情報送出:「LI設定」を「ON」に設定すると、自動位置情報送出を設定することができます。 本機に通知許可番号として登録している電話番号から遠隔操作で現在位置の送出を要求された場合、自動的に位 置情報を通知します。

#### .<br>「日機能を設定する(日設定) しょうしゃ インファー しゅうしゃ 機能番号91

送出設定画面

「LI設定」を「ON」に設定すると、「自動位置情報送出」を設定することができ、位置情報サービ スを利用することができます(ウィルコムへの加入、およびウィルコム位置検索サービスまたは 位置情報サービス提供会社などへのお申し込みが必要)。位置情報サービスを利用すると、遠隔操 作により、移動する人や物などの位置を、パソコンなどのディスプレイ上にリアルタイムで表示 します。迷子防止や物品の管理のためなどに設定することができます。 自動位置情報送出では、以下の3つの機能を設定することができます。

お買い上げ時: 「OFF」

- ・自動位置情報送出
- ・位置情報を通知する電話番号(通知許可番号)の登録/修正/消去
- ・位置情報送出時の送出確認音の設定

#### (待受画面で)

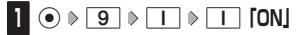

現在の自動位置情報送出の設定状況が表示されます。

### **2** ⊙ 【設定】 ▶ 暗証番号を入力

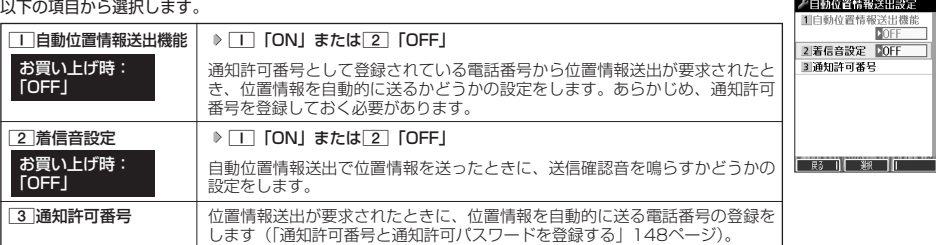

#### ●5●ご注意

● 自動位置情報送出機能を利用するときは、「LI設定」を「□ 「ON」に設定し、有効な通知許可番号が登録されている必要があります (「通知許可番号と通知許可パスワードを登録する」148ページ)。

#### $F$   $\overline{F}$   $\overline{F}$   $\overline{F}$   $\overline{F}$   $\overline{F}$

- ●「工」「自動位置情報送出機能」で位置情報を送る相手の電話番号は、「3」「通知許可番号」で設定します(「通知許可番号と通知許可 パスワードを登録する」148ページ)。
- 「T」「自動位置情報送出機能」を設定すると、ディスプレイに「 】】」が表示されます。「LI設定」が 【2 | 「OFF」に設定されている ときは、「【】】は表示されません。

#### |通知許可番号と通知許可パスワードを登録する ないのは インスティング 機能番号913

自動位置情報を送る電話番号を、「通知許可番号」として登録します。 電話番号は5件まで登録することができ、それぞれに通知許可パスワードを設定します。 通知許可パスワードについては、ウィルコム、またはご利用の位置情報サービス提供会社 へお問い合わせください。

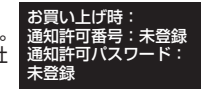

#### 自動位置情報送出設定画面で

**| 3 | 「通知許可番号」 ▷ 登録する番号を選択 ▷ ⊘ 【メニュー】 ▷ [Ⅰ ]「登録」** 

**<sup>2</sup>** 1**「通知許可番号」を入力し、**I 2**「通知許可パスワード」を入力し、**G**【登録】**

#### 小口动时

● 入力できる通知許可番号は20桁までです。

● 入力できる通知許可パスワードは1桁から8桁までです。

#### 登録した通知許可番号と通知許可パスワードを編集/削除します。

#### 自動位置情報送出設定画面で 3 「通知許可番号」 ▶ 編集または削除する番号を選択 ▶ ⊘ 【メニュー】

#### 以下の項目から選択します。

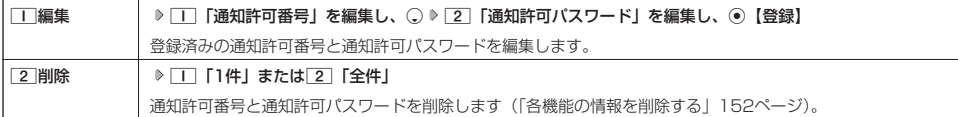

#### 位置情報を通知する

「LI設定」を「ON」に設定すると、必要なときに任意の電話番号(位置表示用ディスプレイなどの周辺機器)に位 置情報を通知することができます。

#### 待受画面で b**を長く(1秒以上)押し、発信画面に「 」を表示させる 電話番号を入力する** b

#### **DE DE ASSER**

- 電話番号は、発信履歴 (23ページ)、着信履歴 (23ページ)、アドレス帳 (43ページ) からも呼び出すことができます。
- 位置情報を通知または送出するときは、分計発信 (164ページ) を使用できます。

#### 相手から位置情報送出の要求があったとき

「LI設定」および「自動位置情報送出機能」を「ON」に設定すると、あらかじめ登録している「通知許可番号」か ら位置情報送出の要求があったとき、自動的に位置情報を送ります。詳しくは、ウィルコム、またはご利用の位置 情報サービス提供会社へお問い合わせください。

#### **DE DE ASSER**

● 本機を操作中に位置情報送出の要求があったとき、操作が中断または中止されます。

#### 所在位置を登録する

「LI設定」および「自動位置情報送出機能」を「ON」に設定すると、本機の所在位置を登録することができます。 位置情報送出の要求があったときは、登録した情報が送られます。また、位置情報と一緒に、そのときの状態を 「ステータスコード」を使って登録することもできます。詳しくは、ウィルコム、またはご利用の位置情報サービス 提供会社へお問い合わせください。

#### ■ 所在位置のみ登録する

#### 待受画面で

#### **<sup>1</sup>** 0**を長く(1秒以上)押す**

位置情報送信画面が表示されます。

#### **2 / を押す**

位置情報動作中画面が表示されます。送信が終了すると、送信終了画面に切り替わり、待受画面に戻ります。

■ 所在位置とステータスコードを登録する

#### d **ステータスコードを入力する** d b 待受画面で

#### 95. 广注意

● ステータスコードを登録する際は、184発信、186発信、分計発信は使用できません。

#### **AD お知らせ**

● ステータスコードは「1」~「20」の範囲で入力してください。ステータスコードの詳細についてはウィルコム、またはご利用の位 置情報サービス提供会社へお問い合わせください。

### 国際ローミングを利用する(お申し込み必要)(国際ローミング) 機能番号94

ウィルコムに別途国際ローミング契約をお申し込みになると、本機が台湾やタイ、ベトナム、中国の一部地域でも 使えるようになります。台湾やタイ、ベトナム、中国でご使用になる場合には、本機をローミングモード(日本以 外)に切り替える必要があります。利用できる「対応エリア」、「地域」、「国」なども含め、詳細については、ウィ ルコムサービスセンターにお問い合わせください。

本機を充電する際のACアダプタ (AD330K) は、AC100~240Vに対応しています。海外旅行用変圧器を使用 しての充電は行わないでください。

#### ローミングモードに切り替える

ローミングモードで使用するには、ローミングモードへ切り替える必要があります。

(待受画面で ⊙ ) 9 ) 4

以下の項目から選択します。

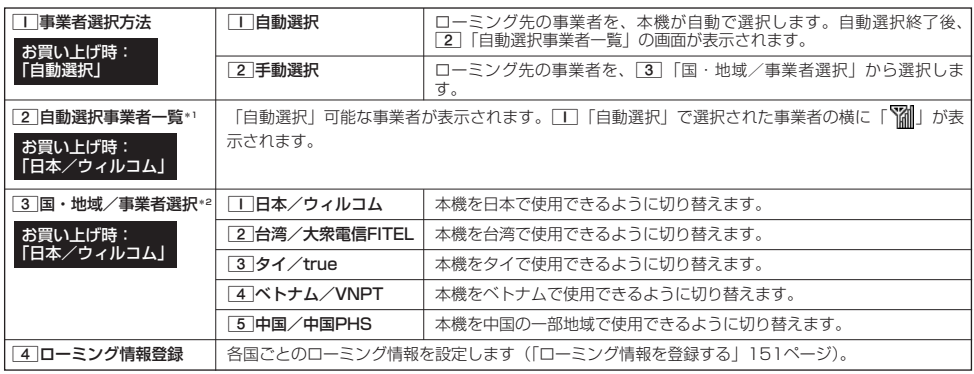

\*1: □ 「事業者選択方法」で□ 「自動選択」を選択した場合にのみ選択できます。

\*2:1「事業者選択方法」で2「手動選択」を選択した場合にのみ選択できます。

#### 多こ注意

- ●「TI「自動選択」で台湾、タイ、ベトナム、または中国でご使用する際は、入国時に本機の電源のOFF/ON (20ページ) をしてく ださい。日本に帰国した際も、本機の電源のOFF/ONをしてください。
- [2]「手動選択」で台湾、タイ、ベトナム、または中国でご使用する際は、入国時に[3]「国・地域/事業者選択」をその国・地<br>- 域/事業者に切り替えてください。日本に帰国した際は、必ず[3]「国・地域/事業者選択」を[1]「日本/ウィルコム」に切り替 えてください。

#### **Daxword**

- ●ローミングモードに切り替えると、ディスプレイに「図】」が表示されます。
- ローミングモードでは、以下の機能はご利用になれません。
- 
- ・ 安全運転モードのネットワーク応答、 ・ LI設定 ネットワーク応答+音声メモの切り替え ・ 通信中着信
- ・発信者番号付加機能(184、186) ・ 通信中メール受信<br>・分計発信
- ・ 分計発信 ・サービス問合せ
- ライトメール送信・受信
- ・ Eメール自動受信
- ローミングモード時は、時差情報により本機の時刻は現地時間に合わせて自動的に調整されます。

#### ローミングモードで電話をかける

ローミングモードで電話をかけるには、直接相手の電話番号を入力し、アを押します。 ローミング国・地域から日本など他の国や地域に電話をかけるときには、国際プリフィックス番号の入力が必要と なります。

#### ローミングモードで電話を受ける

ローミングモードで電話を受けるには、ローミング電話番号、ウィルコムの電話番号のどちらでも電話を受けるこ とができます。ただし、ウィルコムの電話番号で電話を受けるには、ウィルコムへのお申し込みが必要となります。

 $\geq$ 

#### 国際プリフィックス番号を簡単に付ける

ローミングモードのご利用時に、日本など他の国や地域に電話をかけるときには、相手の国番号の前に「国際プリ フィックス番号」を付ける必要があります。本機では、簡単な操作で国際プリフィックス番号を入力することがで きます。

例:日本の「070-1234-xxxx」という番号に電話をかける場合

#### (待受画面で)

#### $\blacksquare$   $\triangleright$   $\triangleright$   $\triangleright$   $\triangleright$

国際プリフィックス番号と日本の国番号が表示されます。

**2**  $\boxed{7}$   $\rightarrow$   $\boxed{0}$   $\rightarrow$   $\boxed{1}$   $\rightarrow$   $\boxed{2}$   $\rightarrow$   $\boxed{3}$   $\rightarrow$   $\boxed{4}$   $\rightarrow$   $\boxed{x}$   $\rightarrow$   $\boxed{x}$   $\rightarrow$   $\boxed{x}$   $\rightarrow$   $\boxed{x}$ 

相手の電話番号から、先頭の「Q」を除いた番号(ここでは「701234 x x x x l)を入力します。

#### **<sup>3</sup>** b**を押す**

#### **DE ASSIGNED**

●発信履歴、着信履歴、ダイヤルメモ、またはアドレス帳に登録されている電話番号に国際プリフィックス番号を付加して電話をかけ るには、以下の手順を行います。

■ 発信履歴/着信履歴の電話番号に付加する場合

待受画面で◯(発信履歴)または◯(着信履歴) ▷ 【メニュー】 ▷ □ 「発信」 ▷ ◯で表示されている電話番号の頭に カーソルを合わせる D ★ D ★ D 7

■ アドレス帳に登録されている電話番号に付加する場合

待受画面で@【アドレス帳】( ▷ 検索するアドレス帳の「名前」を入力し、◉【検索】) \* ▷ アドレス帳を選択し、◉【詳細表 示】 ▷電話番号を選択 ▷ ② 【メニュー】 ▷ 33 「発信」 ▷ ① で表示されている電話番号の頭にカーソルを合わせる ▷ [¥] ▷  $\rightarrow$ 

アドレス帳の検索方法は「呼び出し時検索設定」の設定(46ページ)で異なり、ここでは検索画面で「名前」を入力してアド レス帳を表示する方法(お買い上げ時の設定)で説明しています。

.<br>「ローミング情報を登録する(ローミング情報登録) インスティング 機能番号944

ローミング情報の登録は、手入力による登録と、ローミングメール登録の2とおりがあります。ここでは、手入力に よる登録方法を説明します。

#### 待受画面で

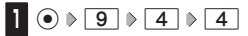

以下の項目から選択します。

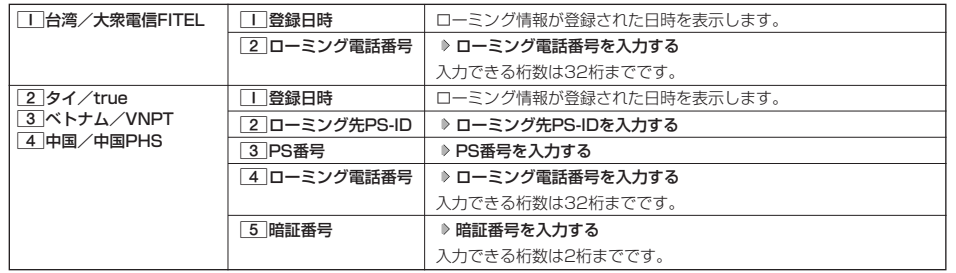

#### ■ 2 ● 【登録】 を押す

#### **DE BRIGHT**

● ローミングメール登録とは、お客様がウィルコムサービスセンターで国際ローミングのお申し込みをされた後、約1時間程でライト メールにてローミング情報が通知され、自動的に本機に登録される方法です。

●ローミング情報をリセットした場合は、以下の手順で登録し直します。

■ タイ、ベトナム、または中国の場合 ローミングメールで通知された内容をコピー ▶ 待受画面で ⊙ ▶ [9] ▶ [4] ▶ [4] ▶ [2] 「タイ/true」、[3] 「ベトナム/VNPT」、 または[4]「中国/中国PHS」 ▶ 「はい」を選択し、 ⊙【選択】 ▶ ローミング情報が入力されていることを確認し、 ⊙【登録】

● ローミング電話番号を登録すると、登録した電話番号をプロフィール(「プロフィールを登録/確認する」143ページ)で確認する ことができます。

ローミング情報を削除する

選択した国のローミング情報をすべて削除します。 待受画面で G944f**「削除」** 1**「はい」**

### ● 各機能の情報を削除する

発信履歴やアドレス帳など、各機能の情報を削除するには、 ②【メニュー】でメニューを表示させて、「削除」を選 択します。機能によって、「削除」を選択した後、「1件」「全件」などの削除方法を選択します。

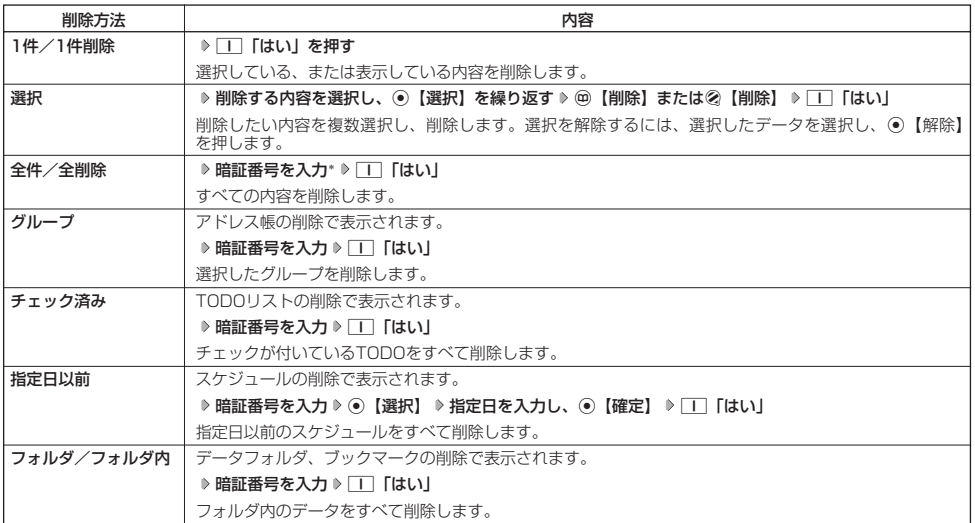

\*:発信履歴/着信履歴/不在着信履歴を全件削除する場合、入力する必要はありません。

## データのバックアップをする

データフォルダへのバックアップ機能を利用して、アドレス帳やスケジュール、TODOリスト、ブックマークを バックアップすることができます。バックアップしたデータは、紛失したときなどに再度呼び出して登録すること ができます。<br>・アドレス帳(40ページ)

・アドレス帳(40ページ) ・ブックマーク(78ページ)<br>・スケジュール(120ページ) ・TODOリスト(123ペーシ ・スケジュール(120ページ) ・TODOリスト(123ページ)

#### <u>| データをバックアップする</u>

それぞれの機能に登録されているデータを、データフォルダにエクスポート(書き込み)してバックアップしてお くことができます。

G **「アクセサリ」を選択し、**G**【選択】** 3**「バックアップ」** 1**「本体⇒データフォルダ」** 待受画面で

1**「アドレス帳」、**2**「スケジュール」、**3**「TODOリスト」、または**4**「ブックマーク」 暗証番号を入力** 1**「はい」**

#### ●5.ご注意

- バックアップしたファイルは再生できません。
- データフォルダの空き容量が不足している場合は、エラーメッセージが表示されます。不要なデータを削除し、空き容量を確保して -<br>ください (「データを削除する」 107ページ)。

#### **AD お知らせ**

● エクスポートしたデータはデータフォルダの「その他フォルダ」に保存されます。ファイル名は以下のとおりです。

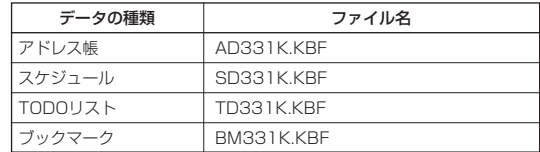

- ●エクスポートしたデータのファイル名は、変更することができます。ただし、ファイル名を変更した場合は、バックアップデータを インポートすることはできません。
- データフォルダに同名のバックアップデータが保存されている場合は、上書き確認画面が表示されます。すでにあるバックアップ - データと置き換えて登録するには、[工]「はい」を押します。<br>● バックアップデータは、データフォルダから削除することができます(「データを削除する」 107ページ)。
	-
- エクスポート中に、[一]を押したり、着信などによって中断された場合は、中断されるまでの内容は削除されます。この場合、再度 エクスポートし直してください。

#### バックアップデータをインポート(それぞれの機能に登録)する

データフォルダに保存されているバックアップデータを、それぞれの機能に保存し直します。

G **「アクセサリ」を選択し、**G**【選択】** 3**「バックアップ」** 2**「データフォルダ⇒本体」** 待受画面で 1**「アドレス帳」、**2**「スケジュール」、**3**「TODOリスト」、または**4**「ブックマーク」 暗証番号を入力** 1**「はい」**

#### **Daxware**

- インポート中に、「━」を押したり、着信などによって中断された場合は、中断されるまでの内容が保存されます。この場合、再度イ ンポートし直してください。
- ●本機 (HONEY BEE (WX331KC)) 以外のバックアップデータも、本機にインポートすることができます。インポートできる バックアップデータの種類は以下のとおりです。事前に、データフォルダにバックアップファイルを保存しておいてください。

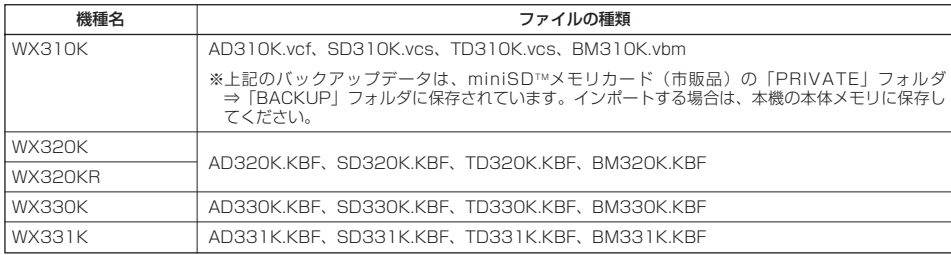

#### **●パソコンへのデータのバックアップについて**

データのバックアップは、パソコンにも行うことができます。その際は、付属CD-ROMの「京セラPHSユー ティリティソフトウェア」をインストールしてください。インストール方法については、付属CD-ROMのイ ンストーラーの指示にしたがってください。「京セラPHSユーティリティソフトウェア」の詳細については、 「京セラPHSユーティリティソフトウェア」をインストールした後、「スタート」⇒「すべてのプログラム」 ⇒「京セラPHSユーティリティソフトウェア」⇒「取扱説明書」にてご確認ください。

対応OS:Microsoft® Windows® Vista®/XP/2000(日本語版プリインストールモデルに限る)

#### **●京セラPHSユーティリティソフトウェアの機能について**

**・ メモリダイヤルツール** 電話機のアドレス帳の各種設定※、内容等をパソコン上で自由に編集できます。電話機では手間のかかる名前の入力や、何百件も のデータの整理や検索も、パソコンの大きな画面やキーボードを使えば簡単です。 ※一部設定できない機能がございます。

- **・ メールツール**
- 電話機に届いたEメール/ライトメールをパソコンで管理したり、Eメールをパソコンで作成したりすることができます。 **・ ブックマークツール**
- 電話機に登録したホームページのブックマークをパソコンに転送したり、パソコンに登録したブックマークを電話機に転送したり することができます。
- **・ データファイラー** データフォルダにある画像や着信メロディなどのデータのバックアップなどを行うことができます。 ※著作権保護がかかっているデータについては、転送することができません。 ※扱えるファイルサイズは1ファイルにつき5MBまでです。
- **・ 画像ツール**
- 電話機の待受画面の作成や、作成した画像を電話機に転送することができます。
- **・ スケジュールツール** 電話機に登録したスケジュール/TODOをパソコンに転送したり、パソコン上で編集したスケジュール/TODOを電話機に転送 したりすることができます。Outlookの予定表をインポートすることも可能です。 ※電話機に転送できるスケジュールは150件、TODOは50件です。

# 赤外線通信の使いかた **赤外線通信の使いかた**

### ● 赤外線通信について

赤外線通信の機能を持つ機器と本機で、赤外線を使用してデータの送受信を行うことができます。 赤外線の送信または受信で1回につき扱うことができるデータは以下のとおりです。

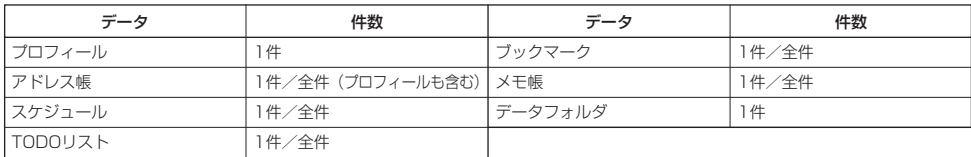

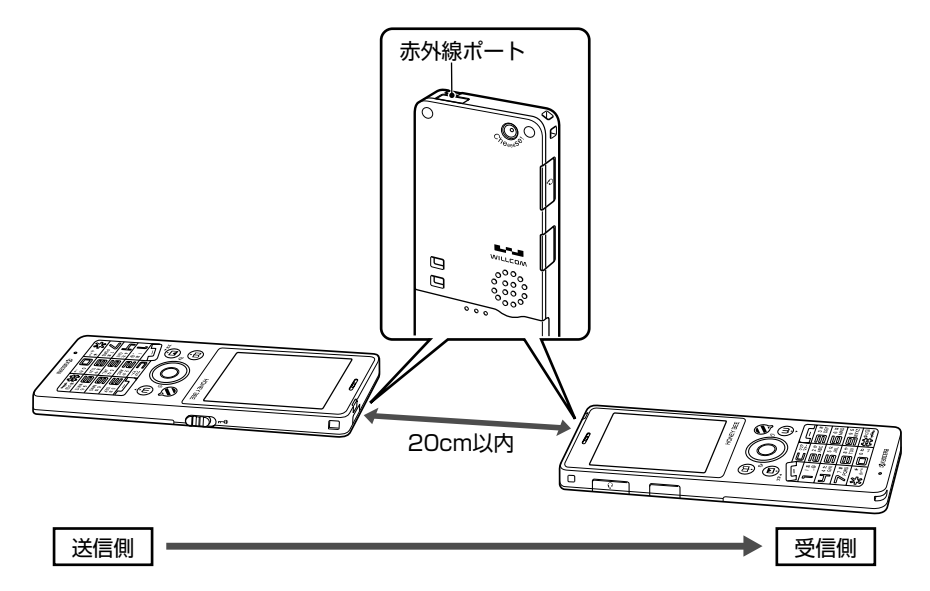

赤外線通信の通信距離は20cm以内です。また、データの送受信が終わるまで、本機の赤外線ポートを相手側の赤外線ポート部分に向 けたまま動かさないでください。

#### 多ご注意

- 赤外線通信中は、以下の機能の指定時刻が経過しても、起動しません。赤外線通信完了後に起動します。また、赤外線通信中は USB通信は行えません。
	-
	- ・TODOリストアラーム<br>・RSS自動更新 ・スケジュールアラーム
- 赤外線ポートが汚れていると、正常に通信できない場合があります。柔らかな布で赤外線ポートを拭いてください。

#### 小口动时

- 赤外線通信を行うには送信側と受信側でそれぞれ準備する必要があります(受信側が赤外線受信待ち状態になっていることを確認し てください)。
- ●本機の赤外線通信はIrMC™バージョン1.1に準拠している機器と通信可能です。ただし、相手の機器がIrMC™バージョン1.1に準拠 していても、機器やデータによっては正しく送受信できないことがあります。
- 
- 直射日光が当たる場所や蛍光灯の真下、赤外線装置の近くでは、正常に通信できない場合があります。<br>● 送受信できるデータ容量は最大4Mバイトです。また、データの容量によって通信や登録、保存に時間がかかる場合があります。
- ドコモの携帯電話に送信できる画像のサイズは、最大1Mバイトとなります。

#### 赤外線で受信する

本機を赤外線受信の待機状態にして、通信相手からのデータ送信を待ちます。 受信時に認証パスワードの入力が必要な場合があります。認証パスワードとは、受信を行う前にあらかじめ通信相 手と決める4桁の数字です。まず送信側で設定し、受信側は同じ数字を入力します。 受信するデータが4Mバイトを超える場合はエラーメッセージが表示され、受信操作が中止されます。

#### 待受画面で

**<sup>1</sup>** G **「赤外線通信」を選択し、**G**【選択】** 1**「赤外線受信」**

赤外線受信待ち状態になります。

**2 本機と相手側の赤外線ポートを向かい合わせる**

■ 1件受信の場合

**<sup>3</sup> 受信完了** 1**「はい」**

■全件受信の場合

#### **3 認証パスワードを入力\* 受信完了**

\*:約30秒以内に認証パスワードを入力しないと、受信を中止します。

以下の項目から選択します。

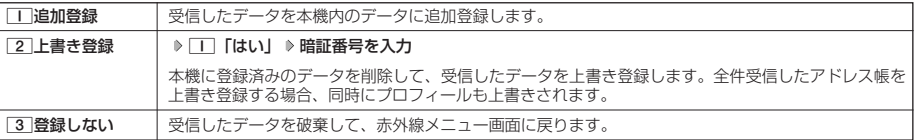

#### **Daxid**

- ●「赤外線受信」を選択後、約30秒以内にデータを受信しないと、赤外線受信を続けるかどうかの確認画面が表示されます。
- ●受信したアドレス帳、スケジュール、TODOリストのデータがシークレット登録されている場合、本機でもシークレット登録されま す。
- アドレス帳、スケジュール、TODOリスト、ブックマーク、メモ帳のデータ受信時、受信先の登録件数が本機の登録可能件数の上限<br>- を超えた場合、[1]「追加登録」または[2]「上書き登録」を選択すると、何件登録したかの確認画面が表示されます。上限を超え た分のデータは破棄されます。

■ データフォルダのデータを受信する

データフォルダのデータを1件受信します。

#### 赤外線受信画面で ● 本機と相手側の赤外線ボートを向かい合わせる ≫ 受信完了

以下の項目から選択します。

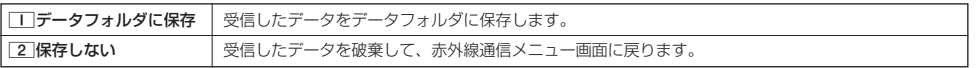

#### **DE BRIGHT**

●「赤外線受信」を選択後、約30秒以内にデータを受信しないと、赤外線受信を続けるかどうかの確認画面が表示されます。

●保存先に同じファイル名がある場合は、上書きするかどうかの確認画面が表示されます。上書きする場合は、「」「はい」を押しま す。

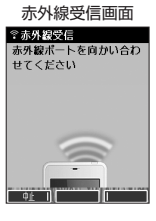

### 赤外線で送信する 赤外線受信の待機をしている通信相手に、本機から赤外線でデータを送信します。 全件送信を選択した場合は、認証パスワードの入力が必要です。認証パスワードとは、送信を行う前にあらかじめ 通信相手と決める4桁の数字です。まず送信側で設定し、受信側は同じ数字を入力します。送信するデータが4Mバ イトを超える場合はエラーメッセージが表示され、送信操作が中止されます。 待受画面で 赤外線送信画面 **<sup>1</sup>** G **「赤外線通信」を選択し、**G**【選択】** 2**「赤外線送信」** 1**「プロフィール」、**2**「アドレス帳」、**3**「スケジュール」、**4**「TODOリスト」、 2** 5**「ブックマーク」、または**6**「メモ帳」** ■「|「プロフィール」を送信する場合 **<sup>3</sup>** G**【選択】を押す** ■ | | 「プロフィール」以外の1件送信の場合 **<sup>3</sup>** 1**「1件送信」 データを選択し、**G**【選択】** ■全件送信の場合 **<sup>3</sup>** 2**「全件送信」 暗証番号を入力** 1**「はい」 認証パスワードを入力** ■4 本機と相手側の赤外線ポートを向かい合わせる ▷ 送信完了 **S**. ご注意 ● 著作権のあるデータは送信できません。 小口动时 ●送信中に送信を中止するには、【��】、 (中止】、または△○を押します。 ● 送信後、相手が約30秒間応答しないと、赤外線送信を続けるかどうかの確認画面が表示されます。 ●1件送信時にプロフィール、アドレス帳に画像データが登録されている場合は、画像データを送信するかどうかの確認画面が表示さ れます。画像データを送信する場合は、[I]「はい」を押します。ただし、スケジュールは画像データを送信できません。<br>● アドレス帳全件送信の場合は、 1件目にプロフィールデータを付けて送信します。<br>● アドレス帳、スケジュール、TODOリスト全件送信時、本機のシークレットモード(131ページ)を「OFF」に設定中は、シーク レット登録されたデータは送信できません。また「全件送信」の場合、シークレットモードを「ON」に設定中は、シークレット登 録されたデータも送信します。ただし、画像は送信できません。 ● 操作ロックの「アドレス帳閲覧」(129ページ)を「禁止」に設定しているときは、アドレス帳データ1件送信時の場合でも、手順 3で|| 「1件送信」を押した後に暗証番号を入力する必要があります。 ● 操作ロックの「スケジュール」(129ページ)を「禁止」に設定しているときは、スケジュールデータまたはTODOデータ1件送信 時の場合でも、手順3で1「1件送信」を押した後に暗証番号を入力する必要があります。 ■ データフォルダのデータを送信する

データフォルダのデータを1件送信します。

7**「データフォルダ」 データを選択し、**G**【選択】 本機と相手側の赤外線ポートを向かい合わせる** 赤外線送信画面で

#### **送信完了**

#### **AD BSHOT**

- 送信中に送信を中断するには、【��】、 (中止】、または[━]を押します。
- 送信後、相手が約30秒間応答しないと、赤外線送信を続けるかどうかの確認画面が表示されます。

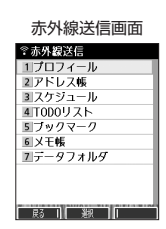

### 

# データ通信の使いかた **データ通信の使いかた**

### ● データ通信の準備をする

パソコンと本機をUSBケーブルで接続してデータ通信をするために必要なものは、以下のとおりです。

- ・USBケーブル USB(A)-USB(Micro-B)
- ・USB端子を備えたノートパソコンなど各種情報端末
- ・通信ソフト

## ● データ通信について

本機で利用できるデータ通信方式は、以下の方式があります。

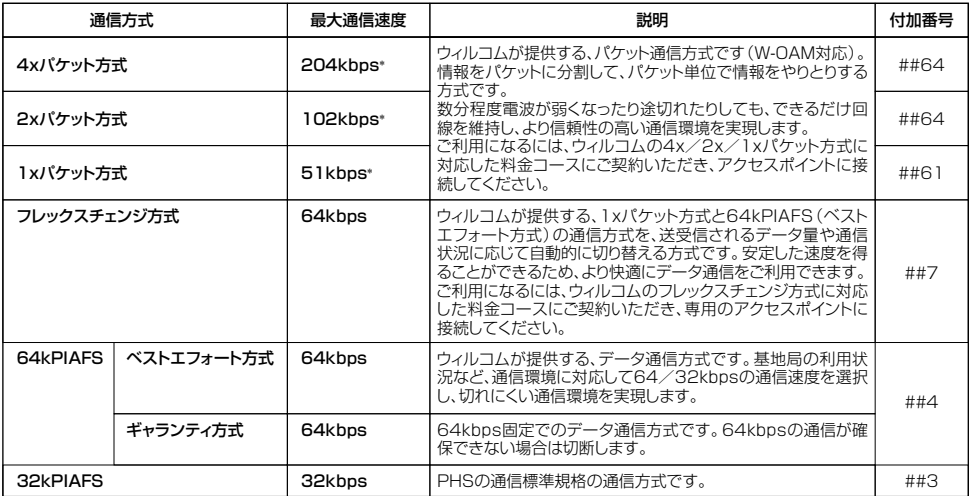

\*:W-OAM対応地域における最大通信速度となります。 非対応地域では、それぞれ以下のようになります。 4xパケット方式:128kbps 2xパケット方式:64kbps 1xパケット方式:32kbps

#### ●●■ご注意

● パケット方式を使用する場合は、「発信者番号通知」(25ページ)を「ON」に設定してください。

● パソコンへのメールソフトの設定、ダイヤルアップの設定につきましては、各プロバイダーにお問い合わせください。<br>● PIAFS方式で使用する場合でも、プロバイダーによっては「発信者番号通知」(25ページ)を「ON」に設定する必要があります。

●ダイヤルアップ用の電話番号の最後に、必ずご利用の通信方式に合わせた付加番号を入力してください。

#### **Daxwood**

●W-OAMとは、電波状況に応じて、最適な変調方式を自動的に選択する無線技術です。

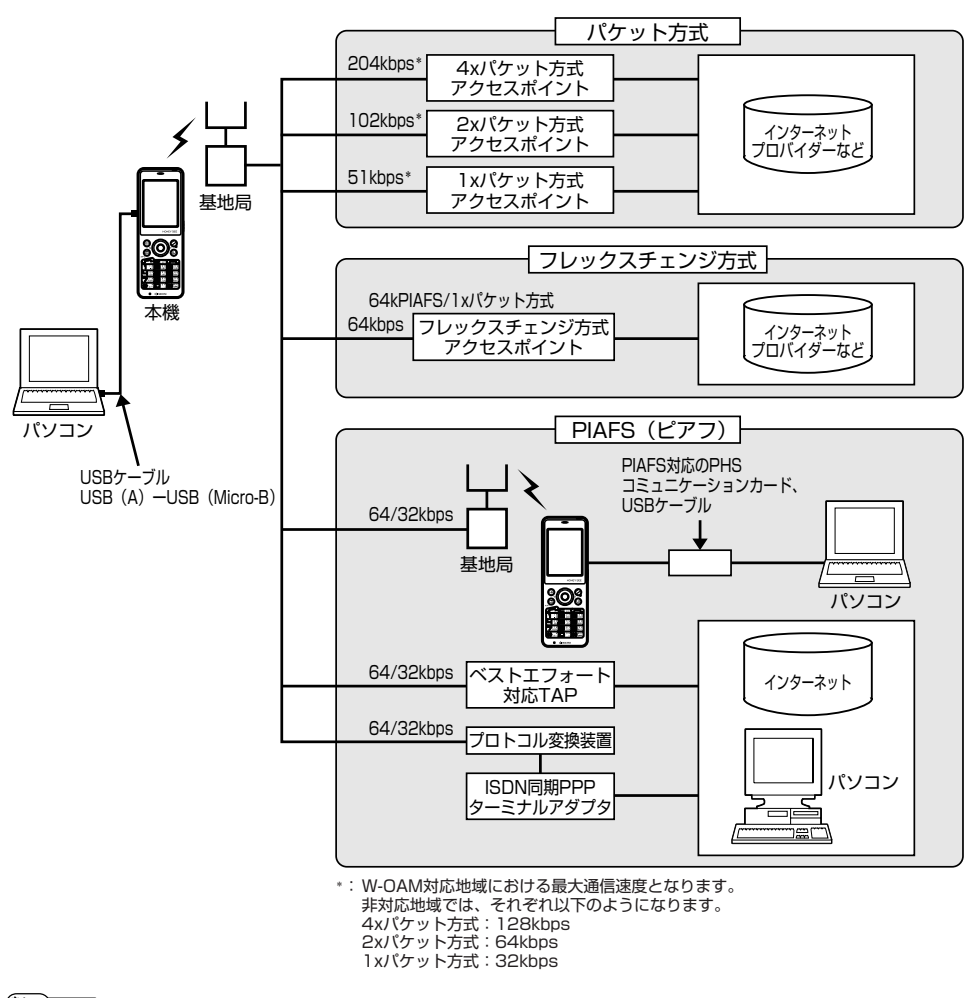

#### **Daxid**

● PIAFSとは、PHS Internet Access Forum Standardの略で、PHSでデータ通信を行う場合の標準規格です。

● bpsとは、Bits Per Secondの略で、データ通信で送る情報量の単位です。1秒間に何ビットのデータを送ることができるかを示し ます。

- 
- ●無線FAX、無線モデム、無線インターネットには対応していません。

データ通信に関してのお問い合わせ窓口 ウィルコムサービスセンター ●ウィルコム電話機から 局番なしの157 (無料) ●一般加入電話/携帯電話などから 0120-921-157 (無料) ※公衆電話からもかけられます。 受付時間:9:00~19:00(日・祝日も受付)

(2008年11月現在)

### **● 64kPIAFSの通信方式を設定する (データ通信方式) 機能番号92**

64kPIAFS通信の方式を、「ベストエフォート型」と「ギャランティ型」から選択することが お買い上げ時:<br>- Tベストエフォ-

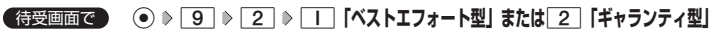

#### **Daxwet**

●ウィルコムと契約をされている場合は、「工」「ベストエフォート型」に設定してください。

●ウィルコム以外の事業者と契約をされている場合は、各事業者の通信方式を確認してください。

### ● 本機とパソコンを接続する

データ通信をするために本機とパソコンをUSBケーブルで接続します。USBケーブルは同梱品をお使いください。

**1 パソコンを起動する 付属のCD-ROMからUSBドライバをインストールする**

**2 USBケーブルの幅広コネクタの向きをよく確認し、パソコンのUSBポートに接続する**

#### **3 本機のUSB端子カバーをはずし、USBケーブルのMicro-BコネクタをUSB端子にまっすぐ差し込む**

接続が完了し、データ通信が可能な状態になったときは「ピポ」という確認音が鳴ります。ただし、パソコン側で低消費電流設定を していると、接続しても「データ通信OK」と表示されないことがあります。

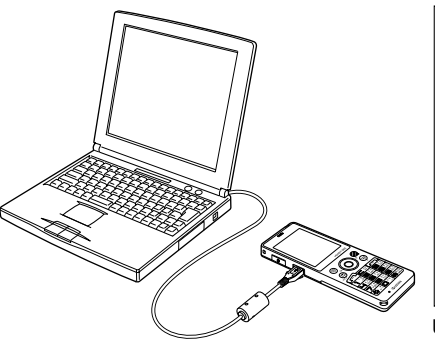

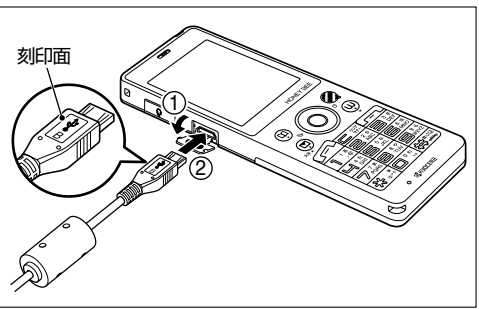

USB端子のカバーを1の方向に開き、2の方向にUSB ケーブルをまっすぐ差し込んでください。

#### ●5●ご注意

● USBケーブルを本機に差し込むときは、必ずコネクタ部分を持ってまっすぐ差し込んでください。また、取りはずすときはコード 部分を引っ張らないで、必ずコネクタ部分を持って抜いてください。

#### **Dambu**

- USBケーブルを取りはずすときは、接続と逆の順序で行ってください。
- 
- ご使用になるパソコンなどの詳しい設定や操作については、パソコンなどに付属の取扱説明書をお読みください。<br>● 本機を卓上ホルダに置いて充電しながらデータ通信を行うと、バッテリーの消費を節約することができます。

#### USBモードを切り替える(USBモード) 機能番号72

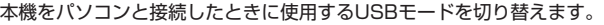

お買い上げ時: 「モデム&ユーティリティ」

「ベストエフォート型」

待受画面で (● ▶ 7 ▶ 2

以下の項目から選択します。

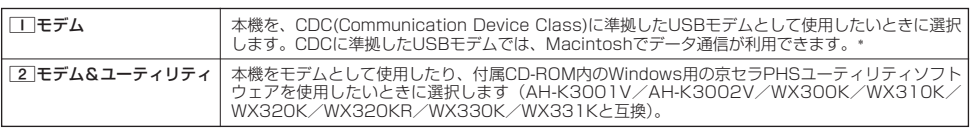

\*:Windowsがプリインストールされているパソコン(Microsoft® Windows® Vista®/XP/2000がプリインストールされている パソコン)、Mac OS Xがプリインストールされているパソコンの場合、USBケーブルで接続するとモデム情報のインストールを 求められます。モデム情報は付属のCD-ROMからインストールしてください。

**160**

### 発信する

#### 待受画面で **本機とUSBケーブルで接続したパソコンなどで、データ通信の発信操作を行う**

・ 本機のディスプレイに通信方式の種別がアイコン文字で表示されます。

表示されるアイコンは以下のとおりです。

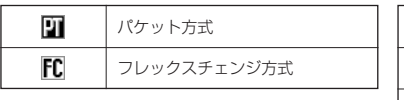

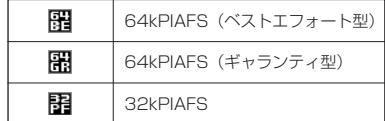

・ アクセスポイントに接続すると、本機のディスプレイに通信時間が表示されます。データ通信を終了するには、パソコンからデー タ通信を切断します。

#### ターご注意

- 以下の状態でのご利用は通信切断の原因となりますので、ご注意ください。
	- 電波状態が悪い場所でのご利用
	- ・ 移動しながらのご利用
- ●以下の場合は、データ発信を利用することはできません。
	- 、<br>・タイマーロック(126ページ)の設定によるダイヤルロック中のとき
	- ・操作ロックの「データ発信」(129ページ)が「禁止」に設定されているとき

#### **Daxid**

- へを押しても、データ通信を切断することができます。
- 確実にデータ通信を行うため、データ通信を始める前に本機のバッテリー残量が十分であることを確認してください。
- ●分計発信をするときは、電話番号の最後に「,01」を入力します(「料金分計サービスについて(お申し込み必要)」164ページ)。
- 例:「03-△△△△-△△△△##4,01」 なお、データ通信での分計発信は、PIAFSのみ対応となります。
- データ通信をしたときの電話番号は、発信履歴には記録されません。
- 
- 通信設定やデータ通信の発信操作は、使用する通信ソフトにより異なります。詳しくは、通信ソフトの取扱説明書をご参照ください。<br>● データ通信の通信速度は、接続する機器や通信状況によって変わることがあります。
- 通信速度が遅いと感じるとき
	- ・ 電波や回線の状態が悪いことがあります。
	- ・ パソコンの通信設定が遅い場合があります。パソコンの設定を確認してください。
	- ・ ディスプレイに「パケット」、「32kPIAFS」、「64kPIAFS BE」、「64kPIAFS GR」と表示されていても、相手のデータ通信速 度が遅い場合、実際の通信速度は遅くなります。

## ● 着信する

#### データ通信中に **パソコンで着信の操作を行う**

・ 本機のディスプレイに「データ着信」と表示されます。 データ通信を終了するときは、パソコンからデータ通信を切断します。

#### 多こ注意

● F を押す、またはUSBケーブルを接続しパソコンで着信の操作を行うまで、着信音は鳴り続けます。「C を押して応答することは できません。

#### **Da BSHOT**

- ■を押しても、データ通信を切断することができます。
- アドレス帳に登録されている電話番号から着信があったときは、登録名と着信番号が表示されます。ただし、以下の場合では、アド レス帳に登録されている電話番号から着信があった場合でも、登録名は表示されず、着信番号のみが表示されます。
- 
- ・操作ロックの |アドレス帳閲覧」(129ベージ) が |禁止」に設定されているとき<br>・シークレットモード(131ページ)が「OFF」、および該当するアドレス帳の「シークレット設定」(41ページ) が「ON」に設 定されているとき
- 電話をかけてきた相手が発信者番号を非通知にしているときや、公衆電話からの発信のときなどは、以下のように表示されます。

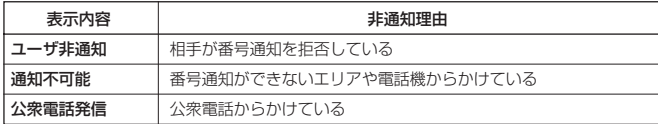

- データ通信の着信はデータ通信の発信とは異なり、「タイマーロック」が設定されていても、着信することができます
- USBケーブルなどの接続ができていない状態でデータ通信を着信したときは、着信中にデータ通信の接続を完了すると、通常どお り受信することができます。cを押すと着信を拒否することができます。
- データ通信を着信したときの電話番号は、着信履歴に記憶されます。